# **Nucula**

#### Nucula User Guide

#### Table of Contents

- 1. Basic Navigation
- 2. My Account
- 3. Certifications
- 4. <u>Work Record</u>
- 5. <u>Manual Work Record</u>
- 6. <u>Umpire List / Address Book</u>
- 7. Event List
- 8. Browser Tabs and Wndows
- 9. Event List
- 10. Event Availability
- 11. Event Notes
- 12. <u>Umpire Evaluations</u>
- 13. Incident Reports

# Basic Navigation

Once logged in to Nucula you will be able to navigate through most of the areas via the buttons on the left hand side. Scrolling over these buttons will show you all the areas under each category. You can get t each of these areas by clicking these sub-categories.

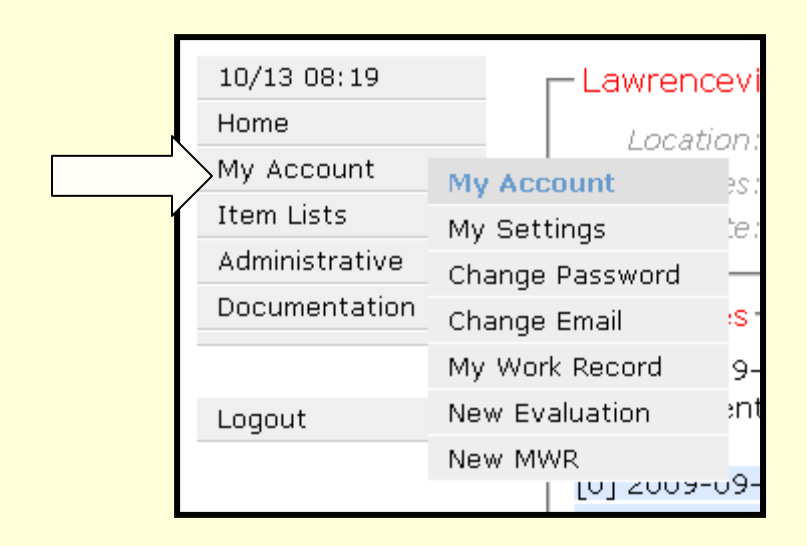

Here you see all the areas under the "My Account" category. This appears once you mouse over where the blue arrow is pointing

# My Account

In this category you will have the option to go to the following pages:

My Settings -where you can view and edit your personal information, evaluations, Certifications, incident reports, and work recordsChange Password- Where you can set a new one. <u>Change Email</u> - Where you can set a new address My Work Record – Where you can view all details of you work records<u>New Evaluation</u> – A quick way to start a new evaluation if you are a Trainer/Evaluator.New MWR – This stands for new manual work record. Here you can

add to your work history.

# My Account-My Settings

Most of you time will be spent here. There are buttons on top that let you view all your vital information including Pro availability, certification, and incident reports. Please note that the only information that will be available to t other officials is what appears under Address and Certifications.

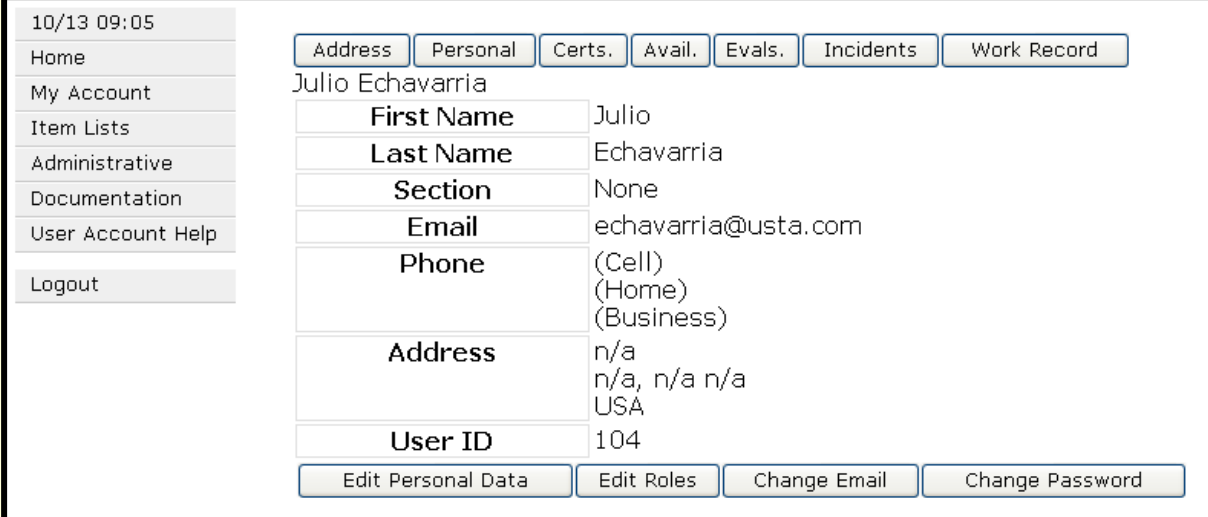

The buttons on top allow you to navigate to other areas while the ones at the bottom help you edit.

#### My Account- Certifications

This tab will allow you to see your current certifications. Sectional and National Chairpersons will have the ability to edit these and set them up for the following year.

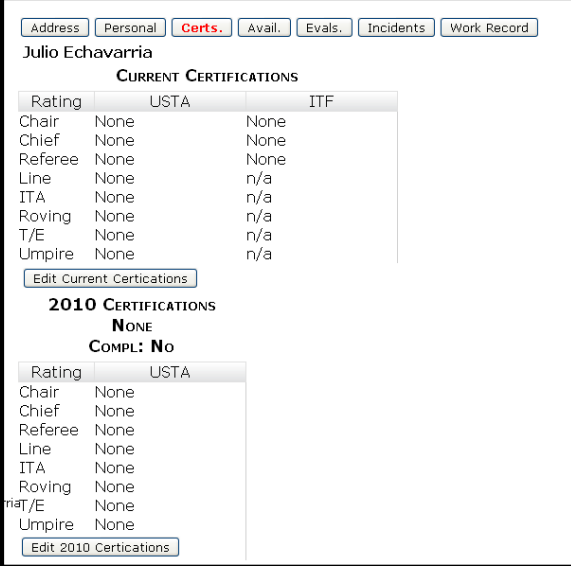

As you can see here, All your certifications will be listed including what your ITF badge might be.

#### Work Record

Umpire work records were previously recorded on *data cards*. The work record includes<br>a work reserd item for each avent worked and each school attended. The work recent a *work record item* for each event worked and each school attended. The work record<br>is the primary source of information for determining umpire certification levels is the primary source of information for determining umpire certification levels.

You can access your complete work record from the My Work Record item in the My Account menu. Administrators can also access any umpire's work record from the Work Record tab of the User Information / My Settings Page for that umpire. The complete work record page supports filtering by date (using the Date Range filter text boxes) and sorting by column (by clicking on the corresponding column heading). To enter a date in the Date Range filter (either Earliest, Latest, or both), use the format "YYYY-MM-DD" (e.g., 2009-07-04 for July 4, 2009).

#### **There are 2 types of work records:Manual Work Record (MWR) Items**

For non-nucula-enabled events, the umpire will create a corresponding *manual work*<br>reserve the MMD To enter an MMD select the Naw MMD item from the MM record item (MWR). To enter an MWR, select the New MWR item from the My<br>Account menu and enter the work record information in the form Account menu and enter the work record information in the form.

#### **Nucula Event Work Record Items**

 For nucula-enabled events, the work records will be entered by the chief umpire (tournaments) or instructor (schools). This is done using the Event Work Record Editoraccessed from the Main Event Page for the corresponding event.

#### Manual Work Records

Manual Work Records (MWR's) are recorded in a similar fashion to how you would record it on the Data Cards.

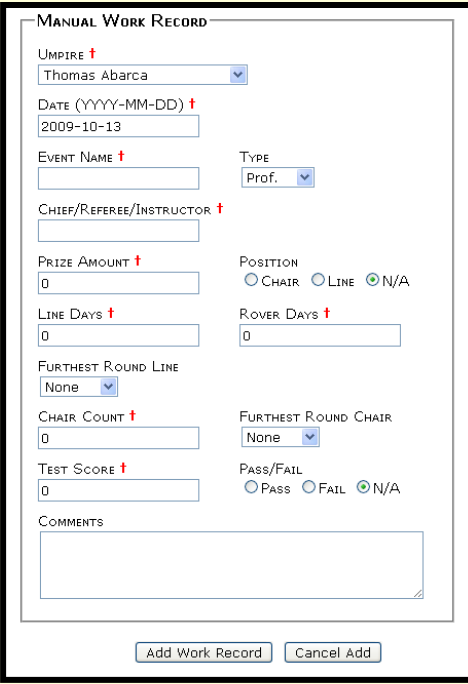

When you choose "New MWR" you will open up a new form that allows you to input the information. There is even a comment box for you to add relevant notes. The Chief Umpire will not need to sign since we are doing this online. Like in the past, the person who will review your record for certification purposes has the option to contact the Chief Umpire you listed in the record

### Umpire List / Address Book

 The Umpire List / Address Book provides contact and other information for all umpires with Nucula accounts. Only registered Nucula users have access to the address book. You can access the Umpire Address Book using the Umpires item on the Item Lists menu. To find an umpire, simply enter part or all of his/her name in the Umpire filter text boxes (Last Name and/or First Name) and click on the Search button. To clear the search criteria, leaving the current results, click the Clear button. All matching umpire records will be displayed in the list. To display the contact and other information for an umpire, click on that umpire's row in the list.

#### **Other Categories you can filter by are:**

 **USTA Section** – Useful in attempting to find umpires in you area **ITF Badge** – Helpful if you are in need of a person to fulfill an ITF requirement

Once the list populates you can click on the list headings and sort the list by certification and section as well.

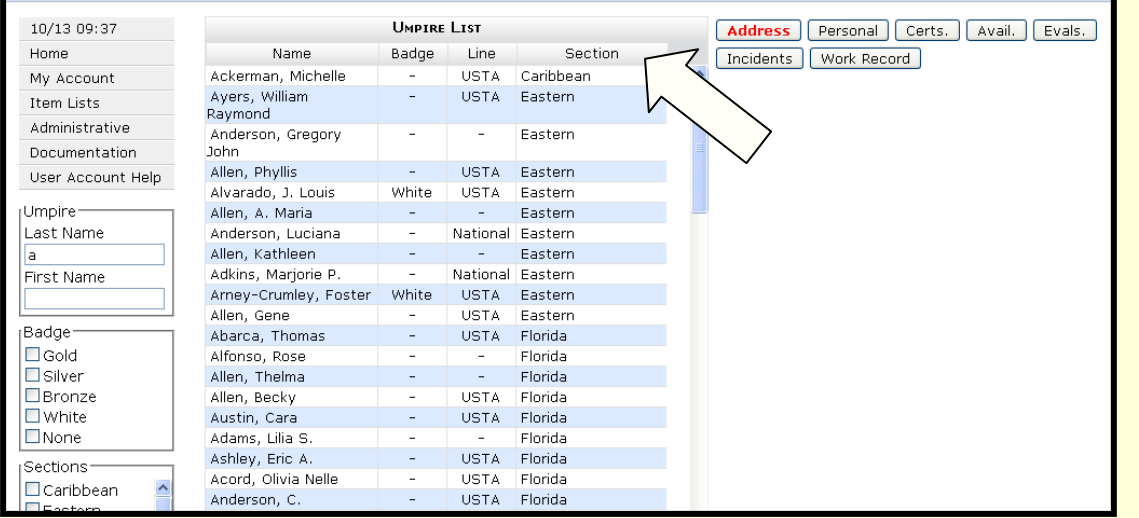

Here is a list that was generated by looking for all officials with a last name starting with "a". I have also sorted the list by clicking the column heading where the arrow is.

#### Event List

The Event List is a filterable, sortable list of the Nucula events. The Event List can be accessed through the My Events item of the My Account menu or through the Events item of the Item Lists menu. The only difference between these is the initial event filtering – My Events filters the event list to include those events from the current date forward for which the logged in user has availability; and My Events filters the list to include all events from the current date forward.

The event list works similarly to the Umpire List in how you sort and filter. Once you choose an event by clicking on it, We will be able to access event notes, event dates, and important event information. You can also access the "Main Event Page" by clicking a button. PLEASE NOTE: this will open a new tab or window in your browser. More on this in the next page.

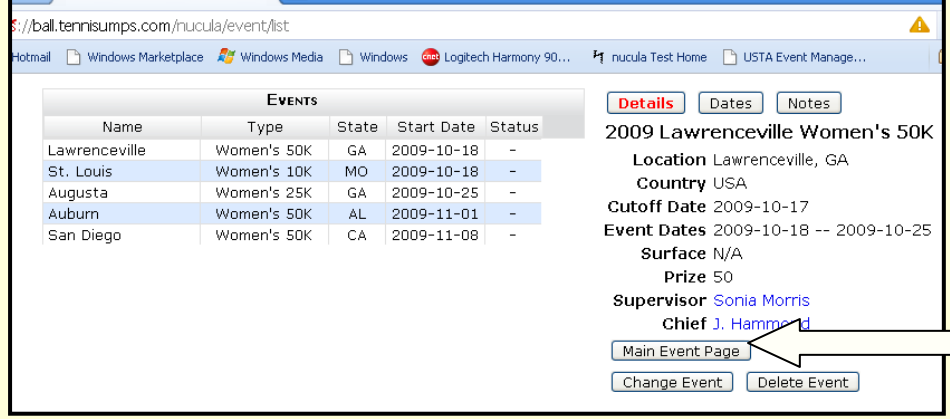

After selecting an event from the list you can open the main event page by clicking on the button.

#### Browser Tabs and Windows

 In many cases, Nucula uses named browser tab/windows to open pages in response to mouse clicks. In these cases, Nucula will use browser tabs if supported by your browser (Internet Explorer 7, Chrome, Firefox, etc) or new browser windows (Internet Explorer 6) if tabs aren't supported. You will see this use of tabs and windows when accessing the "Main Event Page".

By opening tabs and windows in this fashion you can access the event page while not resetting any filtering or sorting you performed in the event list.

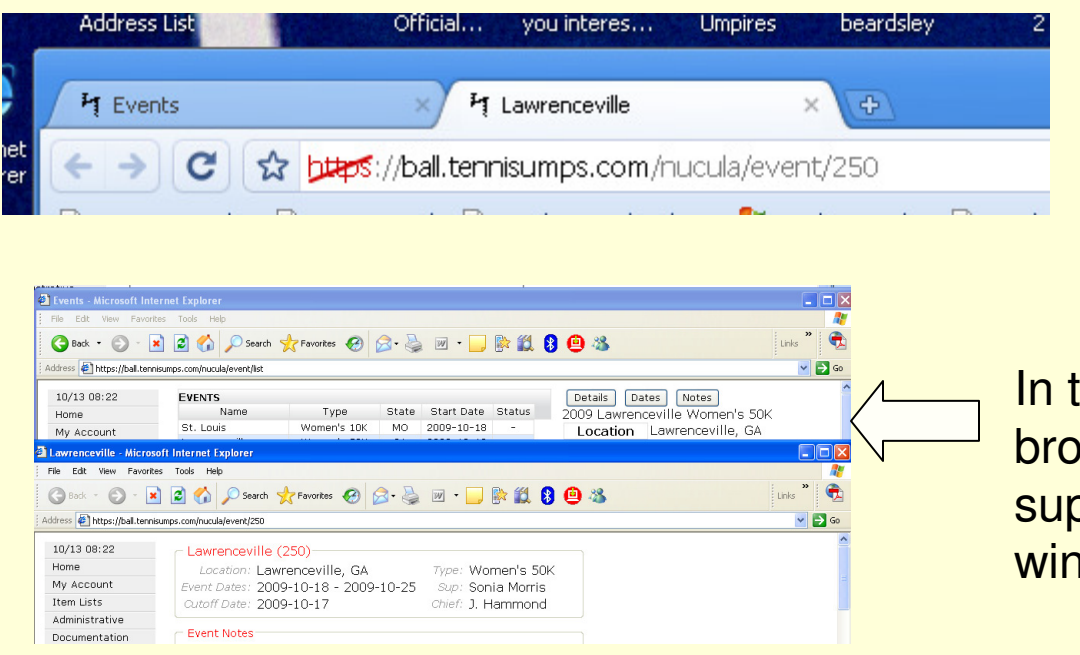

In this browser the event page for **Lawrenceville** opened in a new tab

his Internet Explorer 6 wser where tabs are not pported you see that a new ndow opened instead

# Event Availability

 **The umpire event availability process involves individual umpires and T/Es making themselves available to work tournaments or attend schools, event administrators selecting umpires for these events and managing the availability process, and after-event reporting. While the general availability process is common throughout Nucula, there are some minor differences based on the specific types of assignments.**

**Types of assignments:**

**Tournaments** 

**Line umpires** 

**Chair umpires T/Es** 

**Schools** 

**Attendees** 

**The following basic process is used when an umpire or T/E wants to apply to work a tournament or attend a school:**

**The umpire makes her/himself available for the event** 

**The selection committee, chief umpire, or instructor selects umpires** 

**The umpire either confirms or rejects the selection** 

**The basic process differences based on assignment type are as follows:**

 **T/E selection and chair umpire selection are handled centrally by the T/E manager and chair selection committee, respectively.** 

**Line umpire selections are handled by the individual tournament chief umpires.** 

 **School availability/selection is based on the entire event and tournament availability/selection is based on the individual tournament days. In other words, umpires apply for and are selected for all days of a school, but apply for and are selected for specific days of a tournament.**

# Event Availability

#### -My Availability

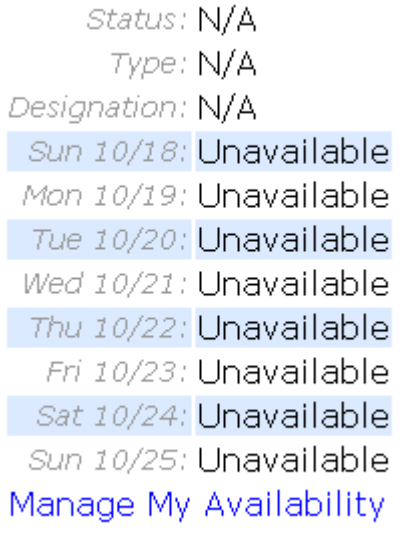

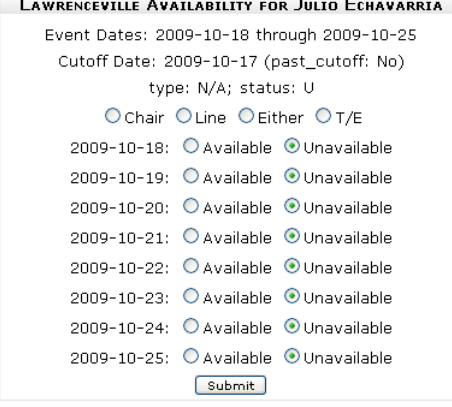

In the Event page you will find a box titles My Availability. Here you can check out your status at a glance. To sign up for an event you can click on "Manage my Availablility"

This will bring up the form that allows you to make yourself available to work as a T/E, Line Umpire, Chair Umpire, or Either which refers to be either Line or **Chair** 

### Event Availability

Once available you will appear on a list tat Chief Umpire or Chair Selection Committee can view. Also you will receive an email confirming your selection. Once selections are made, a new email will let you know if you are accepted or declined for that assignment.

If you are accepted, you will be asked to confirm your assignment. This lets the Chief Umpire or Selection Committee know you have accepted the assignment.

#### Work Records for Nucula Events

The Chief Umpire or Selection Committee will create your work records in the system for events listed in Nucula. You will not need to add them manually

#### **Notes**

Notes are short text notes that can be targeted to different users or groups of users. Nucula supports two basic types of notes:

National notes - all logged-in users can read national notes. National notes will be displayed on the "Home" page and will be the first thing users see when they log in.

Event notes - Notes associated with specific events. Event notes are described in more detail in the section below.

#### **National Notes**

 National notes are displayed on the "Home" page. All National Notes are displayed while the current date is between the *active date* and the *expiration date*. These dates can be set from the curricular to the set from the set from the curricular to the set from the set from the set from the set from the set of National Notes Administration page (Administrative menu, Notes Administration item). Administrators and users with the *Edit all notes* role can administer National notes.

#### **Event Notes**

Event notes are displayed on the <u>Main Event Page</u> for a given event. Event administrators (chief<br>umpires, auper jeore, selection committee mambers, and site edministrators) will also see links t umpires, supervisors, selection committee members, and site administrators) will also see links to add notes and edit/delete existing notes for the event.

Event notes allow the event administrators (chief umpires, supervisors, selection committee members, and site administrators) to provide event-related information to umpires. Event notes can be open to all logged-in umpires or can be *targeted* to specific umpires or groups of umpires.

# National Notes vs. Event Notes

National notes will include information that for all the USTA certified officials.

Event Notes will be the way a Chief Umpire, Supervisor, and Selection Committee can inform those associated with the event including those made themselves available but were not selected.Please make it a habit to check the notes on a regular basis

#### Welcome to nucula.

Nucula is used to manage USTA umpire certifications, event availability and assignment, work records, and evaluations.

See the Users Guide for instructions about how to use the system

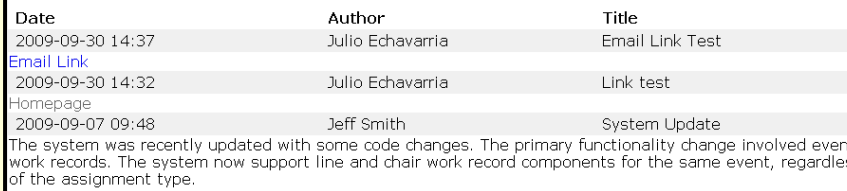

**Event Notes** [1] 2009-10-13 11:05 Julio Echavarria Change Delete Sample Message: A message would be shown here [0] 2009-09-07 09:23 Jeff Smith Change Delete

event : Event 250 umpires #0

National Notes can be seen on the "Home" page

Event notes can be seen in the "Main Event Page" and also in the event list.

Nucula allows Trainer/Evaluators to create an evaluation right in the system. Officials will then be able to see all their evaluations the minute they have been put in.Evaluators will be able to access the evaluations they have completed. All evaluations whether you are the evaluator or evaluated can be seen in the evaluations page located under "item lists"

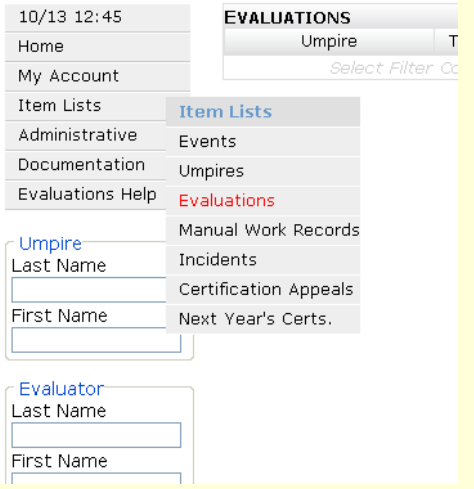

The list of evaluations can be searched by persons who have access and works much like the other lists. The list can be sorted by the name of the evaluator or the evaluated, as well as date of evaluation

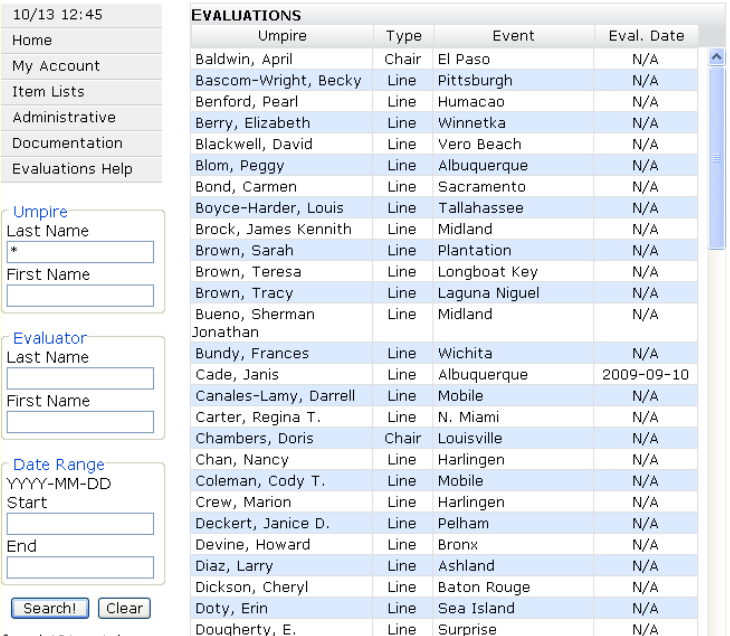

The list of evaluations can be searched by persons who have access and works much like the other lists. The list can be sorted by the name of the evaluator or the evaluated, as well as date of evaluation

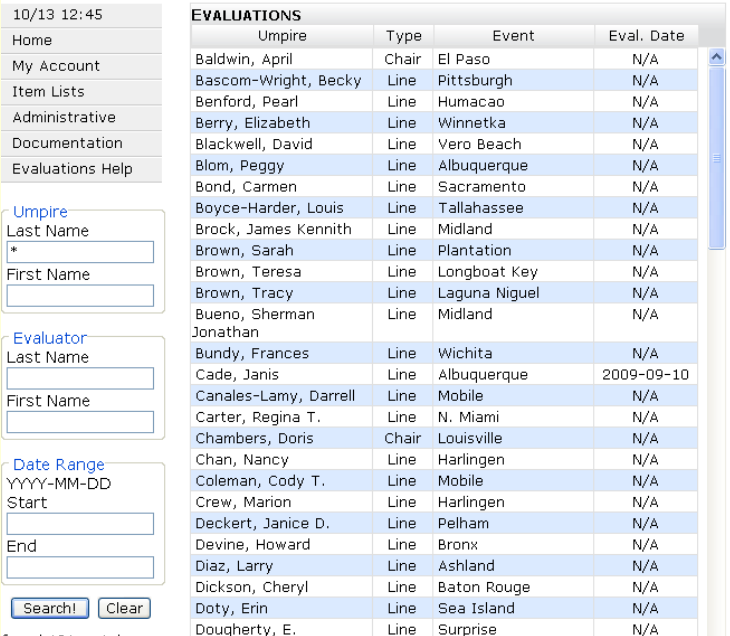

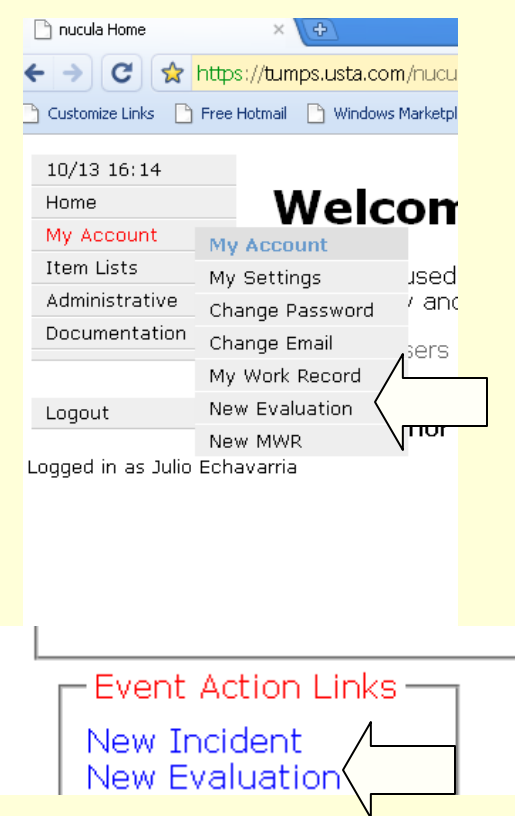

To create a new evaluation you can go one of two ways. You can click on the "New Evaluations" button or…

There is also a link at the bottom "main event page" for each event.

Another way to quickly glance your evaluations is by using the button located on the top of your main account page.

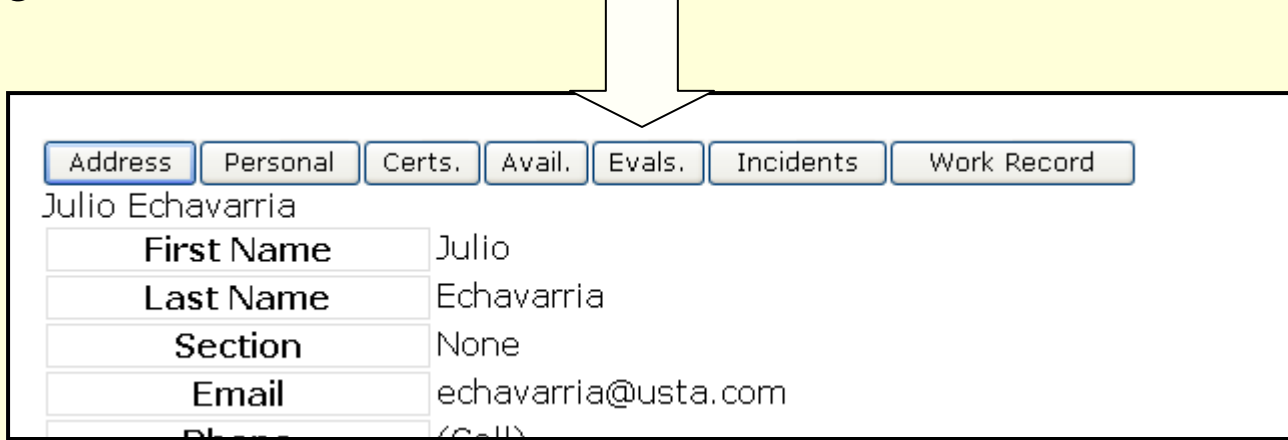

### Incident Reports

An incident report describes an incident involving an umpire at an event. The chief umpire of an event or a supervisor can create an incident report. After an incident report has been created, the umpire involved in the incident can enter an incident response.

Users that can view an incident report include:

- $\bullet$ The Chief Umpire of the event
- $\bullet$ **Supervisors**
- •The USTA Director of Officials
- $\bullet$ The umpire involved in the incident

**IMPORTANT: This section is meant as a tool to allow officials a user friendly option to report incidents they witnessed. If you do not feel comfortable with this please contact the USTA Officials Department so you can submit your report using another method** 

### Incident Reports

#### $\bullet$ **Entering/Editing an Incident Report**

To enter an incident report, go to the main event page for the event at which the incident occurred and click on the "Add Incident" link. Enter the incident information in the form. The incident can be later edited by selecting the Incidents menu item, selecting the incident from the index, and clicking on the "Edit/Respond" button. The person filing the incident report will only have access to the "Description", "Severity", "Action Taken", "Witnesses", and "Discussed" fields.

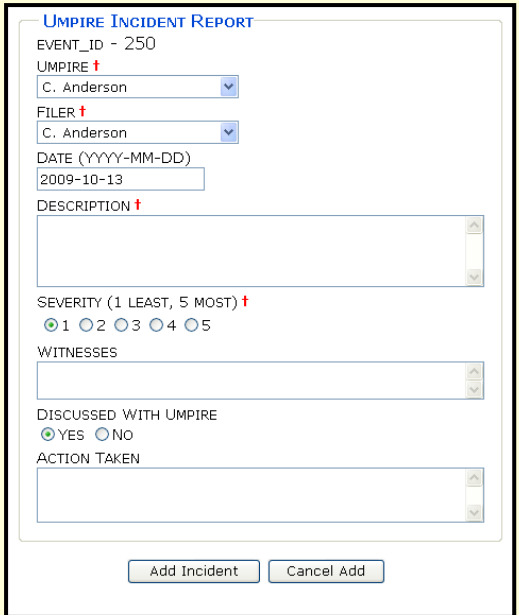

Incident reports will be filled out using an online form.

#### Incident Reports

Incident reports work similar to evaluations. Under Item list you can access the full reports in which you are the "reported" or the "reporter". Officials who have a report on them will be able to access the report and respond on the record.

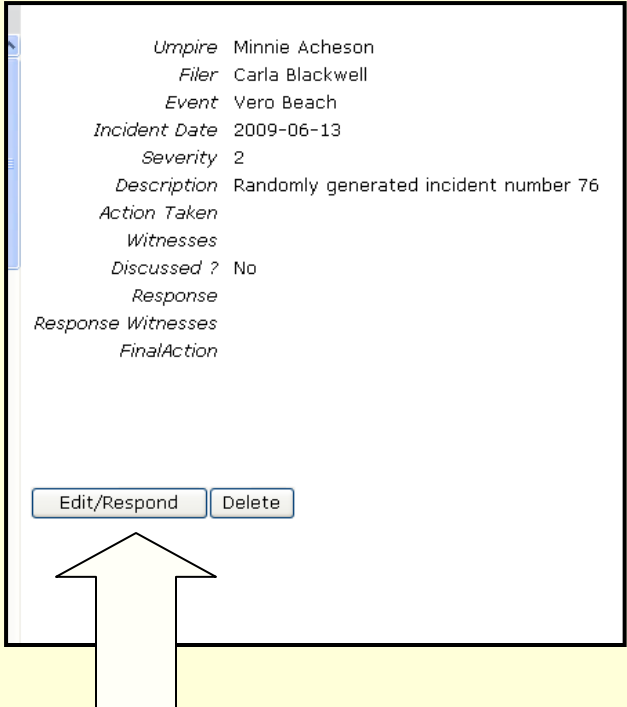

Incident reports can be responded to when accessed in the "Incidents List".